## UBND TỈNH NINH THUẬN **CỘNG HÒA XÃ HỘI CHỦ NGHĨA VIỆT NAM**<br>SỞ Y TẾ Độc lân - Tư do - Hanh nhúc  **SỞ Y TẾ Độc lập - Tự do - Hạnh phúc**

Số: 1188 /SYT-VP *Ninh Thuận, ngày 22 tháng 3 năm 2023* 

V/v Phối hợp sử dụng dịch vụ công trực tuyến để gửi hồ sơ và nhận kết quả qua bưu chính công ích.

Kính gửi:

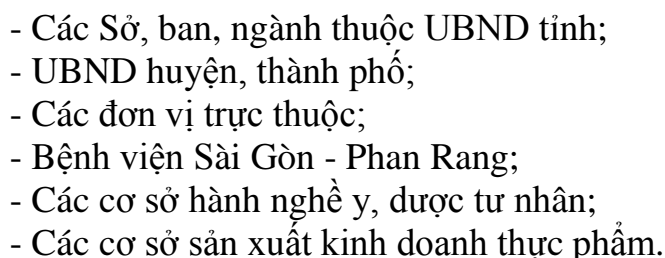

Thực hiện Quyết định số 1925/QĐ-UBND ngày 29/12/2022 của UBND tỉnh ban hành danh mục Dịch vụ công trực tuyến toàn trình và Dịch vụ công trực tuyến một phần theo Nghị định số 42/2022/NĐ-CP ngày 24/6/2022 của Chính phủ trên Cổng dịch vụ công tỉnh.

Nhằm tiếp tục đẩy mạnh thực hiện hiệu quả công tác cải cách hành chính, cải thiện và nâng cao chất lượng cung ứng dịch vụ công trực tuyến; tăng cường ứng dụng công nghệ thông tin trong giải quyết hồ sơ, thủ tục hành chính, tạo thuận lợi đối với cơ quan, tổ chức, cá nhân tiếp cận các thủ tục hành chính nhanh, gọn, tiết kiệm thời gian, chi phí đi lại; đồng thời, cải thiện, nâng cao điểm số và kết quả xếp hạng chỉ số dịch vụ công trực tuyến của tỉnh.

Sở Y tế rất mong các cơ quan, tổ chức, doanh nghiệp và người dân trên địa bàn trong và ngoài tỉnh tăng cường sử dụng dịch vụ công trực tuyến của tỉnh Ninh Thuận tại địa chỉ: http://dichvucong.ninhthuan.gov.vn để nộp hồ sơ trực tuyến và nhận kết quả giải quyết thủ tục hành chính tại nhà (gửi kèm nội dung hướng dẫn sử dụng và đăng ký dịch vụ công trực tuyến).

Mọi khó khăn, vướng mắc trong quá trình sử dụng dịch vụ công trực tuyến, vui lòng liên hệ: Bà Nguyễn Thị Thanh Thuỳ (0944362606) và Bà Vương Thuý

Quyên (0382069978), Chuyên viên Văn phòng sở. Sở Y tế tỉnh Ninh Thuận rất mong nhận được sự quan tâm, phối hợp thực hiện của quý cơ quan, tổ chức, cá nhân./.

*(Kèm theo hướng dẫn đăng ký và sử dụng dịch vụ công trực tuyến)*

## *Nơi nhận:*

- Như trên;
- VP UBND tỉnh;
- Trung tâm PVHCC;
- Lãnh đạo Sở;
- Các phòng chức năng của Sở;
- TTYT huyện, tp;
- VP Sở (Bà Vương Thuý Quyên);
- Trang Web SYT;
- Lưu: VT, VP.

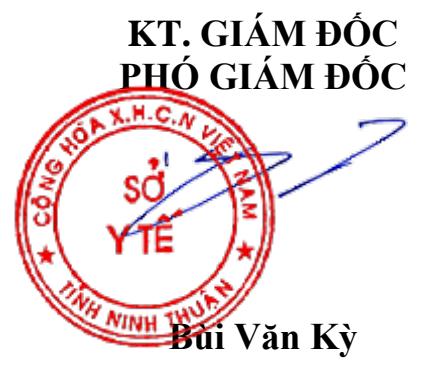

**HƯỚNG DẪN Đăng ký và sử dụng dịch vụ công trực tuyến** *(Kèm theo Công văn số /SYT-VP ngày /3/2023 của Sở Y tế)* 1188 <sup>22</sup>SŐ **1. Đăng ký dịch vụ công trực tuyến** Bược 1: Người dùng vào trang: <https://dichvucong.ninhthuan.gov.vn/portaldvc/Home/default.aspx>

- Bước 2: Nhấn váo chữ "Đăng ký" (Góc bên phải màng hình), giao diện đăng ký sẽ hiện ra. Người dùng nhập đầy đủ thông tin đăng ký, chú ý các trường có dấu (\*) là các trường bắt buộc, và mã xác nhận là một chuỗi ký tự bất kỳ hệ thống tự sinh ra yêu cầu người dùng phải nhập vào, cuối cùng người dùng bấm vào nút Đăng ký để hoàn tất quá trình đăng ký tài khoản.

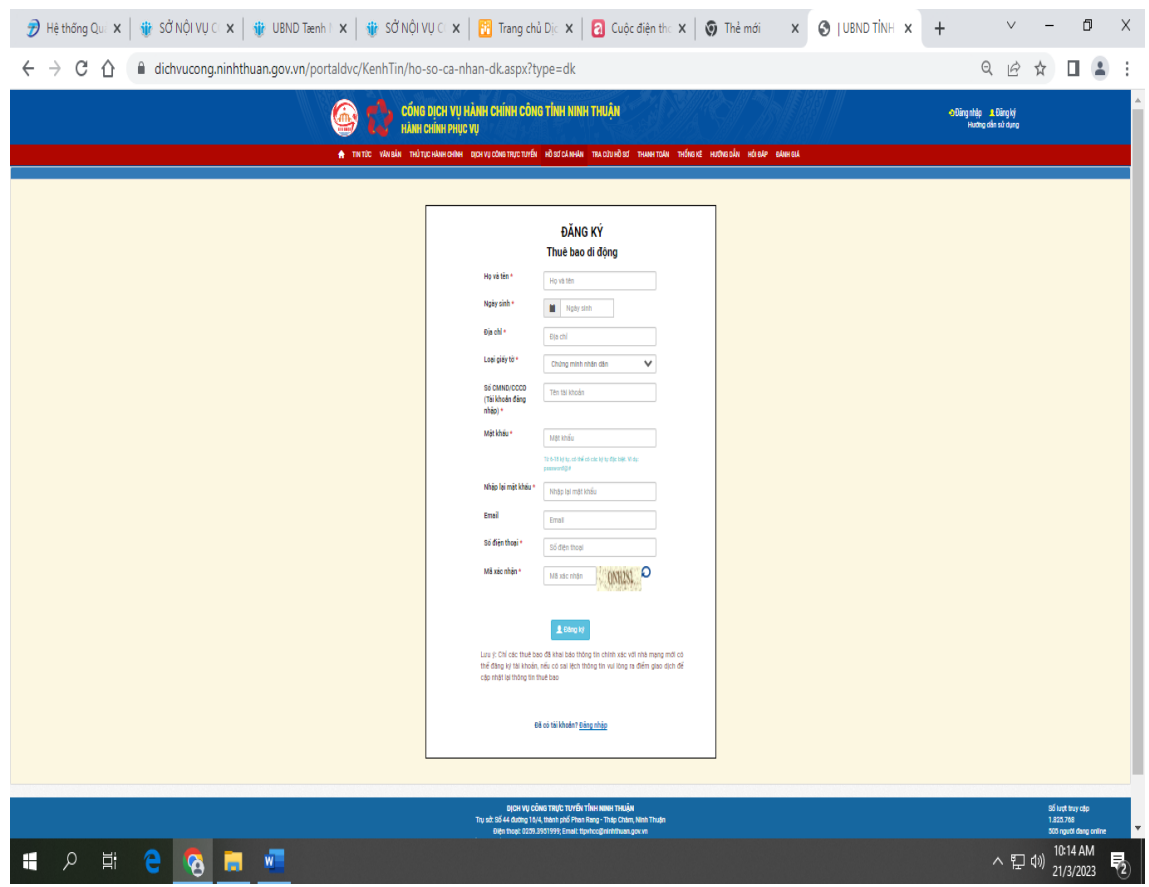

*Giao diện đăng ký tài khoản*

## **2. Đăng nhập tài khoản:**

- Bước 1: Khi đã có tài khoản được xác thực trên hệ thống, người dùng bấm vào Đăng nhập ở góc trên bên phải màn hình, giao diện trang đăng nhập sẽ hiện ra

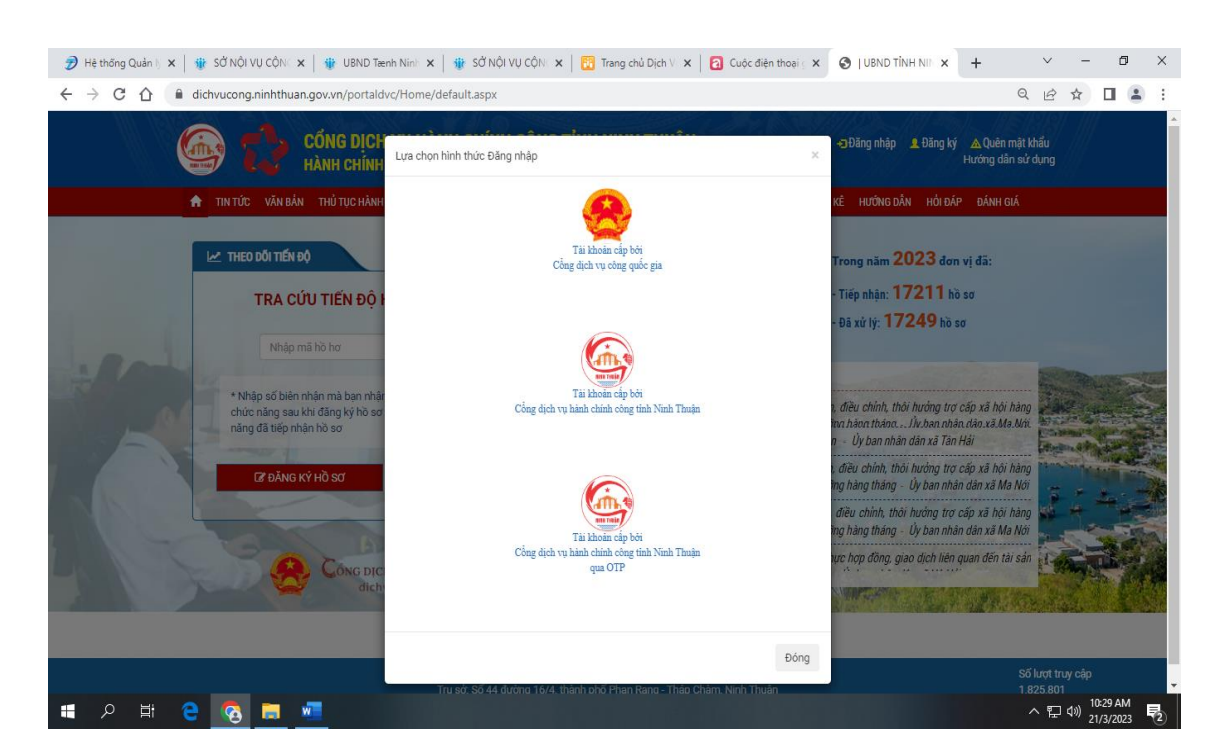

- Bước 2: Chọn "Tài khoản cấp bởi Cổng dịch vụ hành chính công tỉnh Ninh Thuận, giao diện sẽ hiện ra

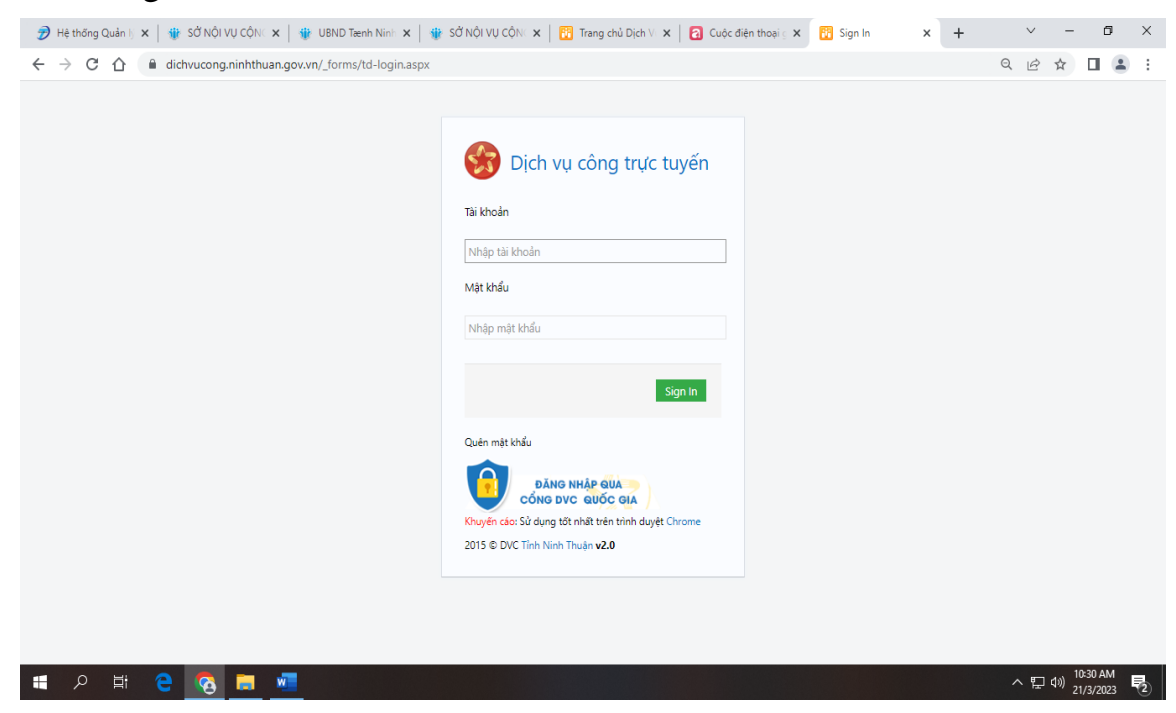

- Bước 3: Người dùng nhập vào tài khoản và mật khẩu sau đó bấm vào nút Sign in để truy cập vào hệ thống.

## **3. Tạo hồ sơ và gửi trực tuyến**

- Bước 1: Đăng nhập vào hệ thống <https://dichvucong.ninhthuan.gov.vn/portaldvc/Home/default.aspx>

- Bước 2: Trên menu chính chọn tab "Nộp hồ sơ trực tuyến", giao diện màn hình sẽ xuất hiện:

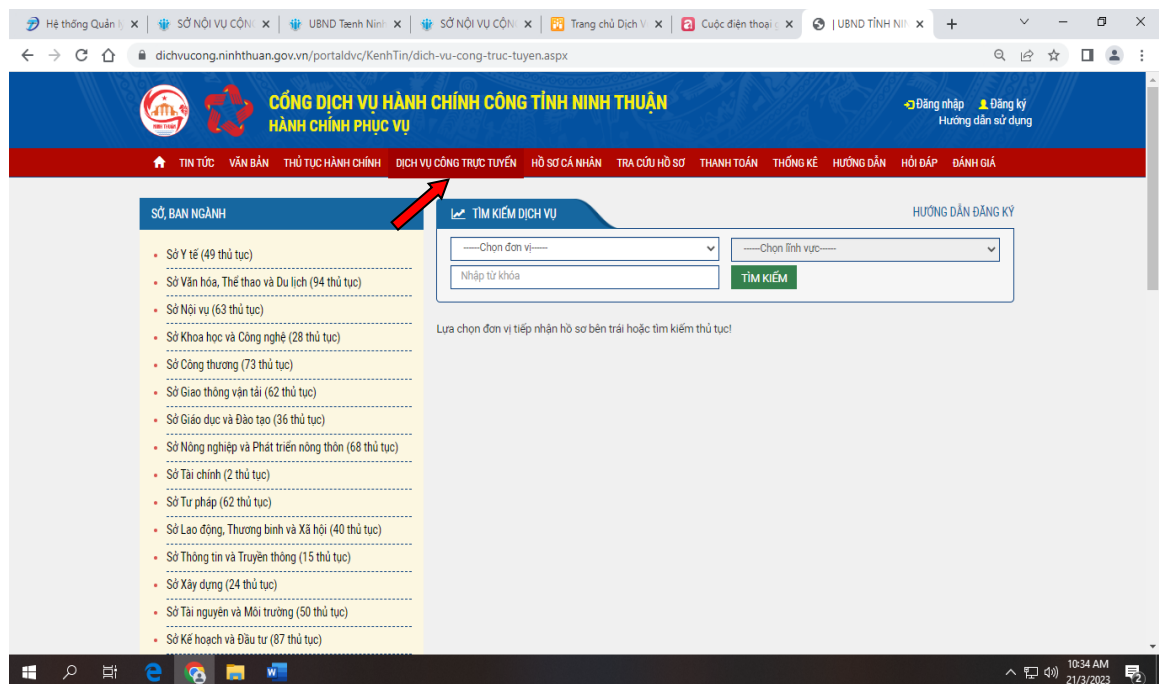

- Bước 3: Lựa chọn "Sở Y tế" và lựa chọn dịch vụ mình muốn tạo hồ sơ, giao diện sẽ xuất hiện và ấn nút Đăng ký form thông tin tiếp nhận hồ sơ màn hình sẽ xuất hiện.

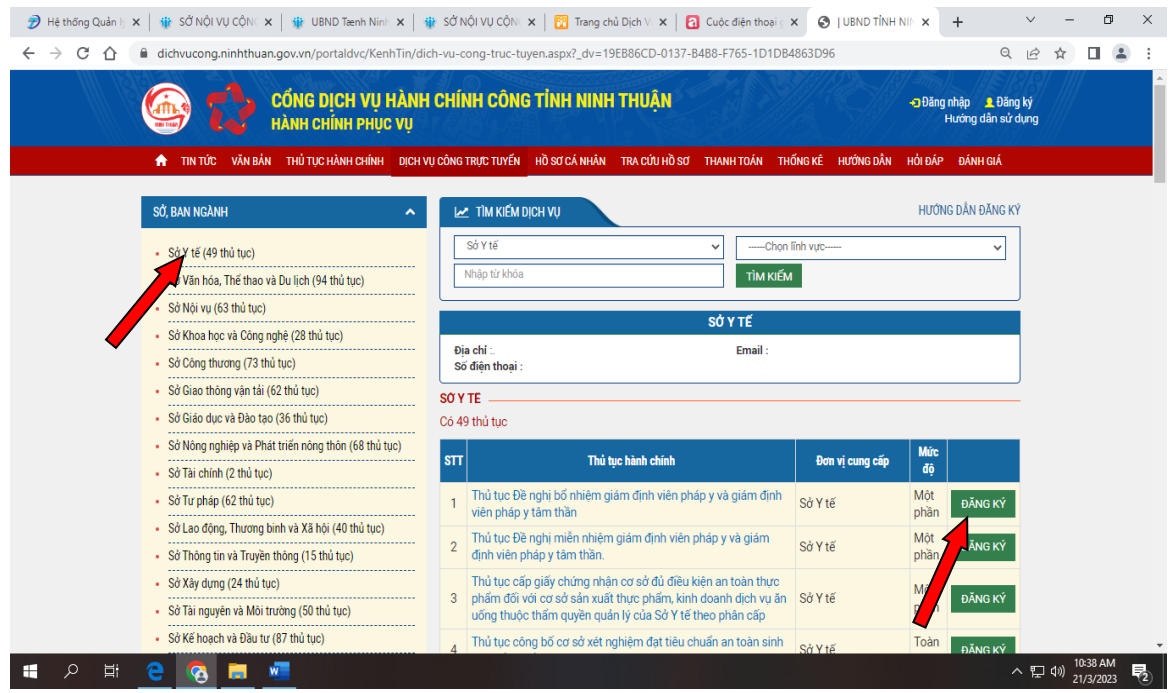

- Bước 4: Người dùng điền đầy đủ thông tin vào form "Nhập thông tin liên hệ" và ấn nút "tiếp theo".

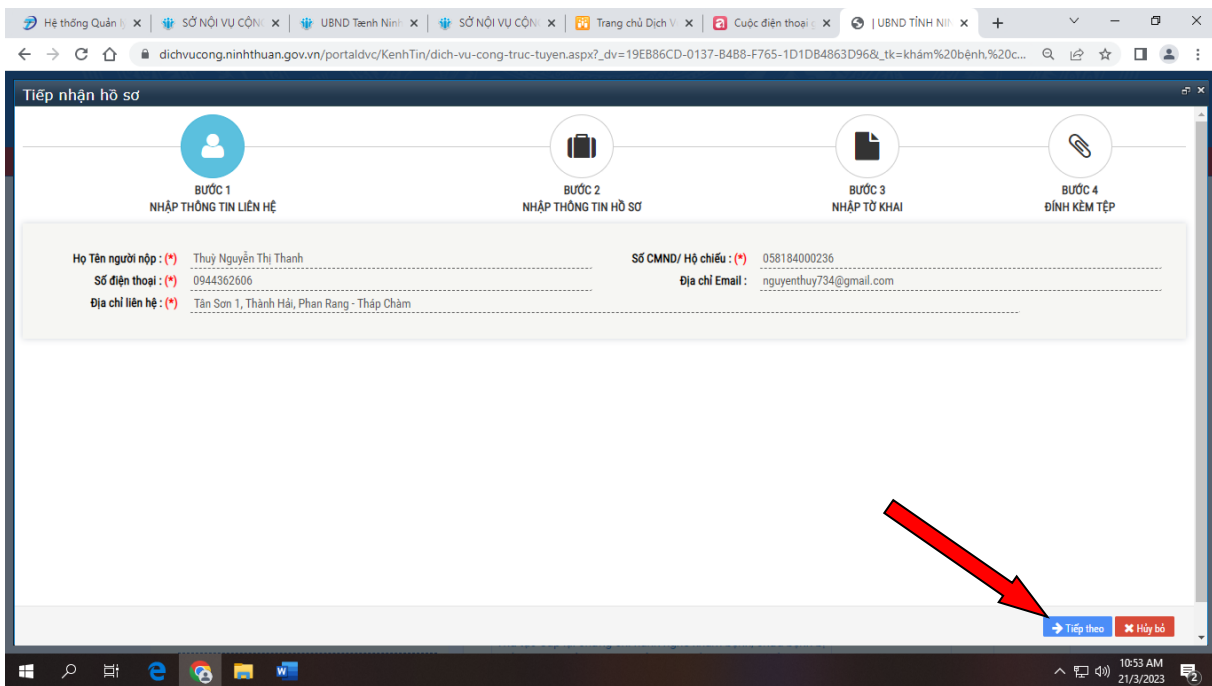

- Bước 5: Người dùng điền đầy đủ thông tin tại bước Nhập thông tin hồ sơ (Trường hợp người nộp là Chủ hồ sơ thì ấn vào nút Lấy thông tin từ người nộp) và ấn nút"tiếp theo"

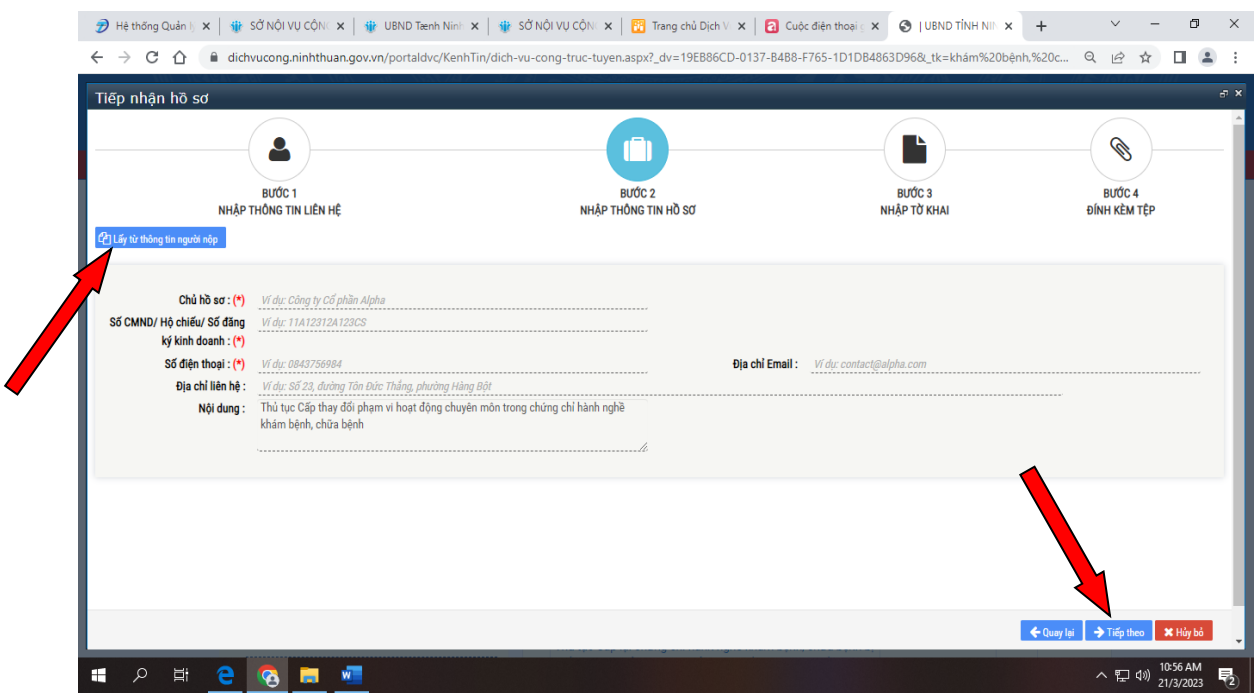

- Bước 6: Nhập tờ khai: Người dùng nhập các thông tin của tờ khai (Tại đây người dùng sau khi nhập có thể chọn nút Trích xuất biểu mẫu này để tải biểu mẫu tờ khai của dịch vụ gồm các thông tin đã nhập) và ấn nút "tiếp theo".

6

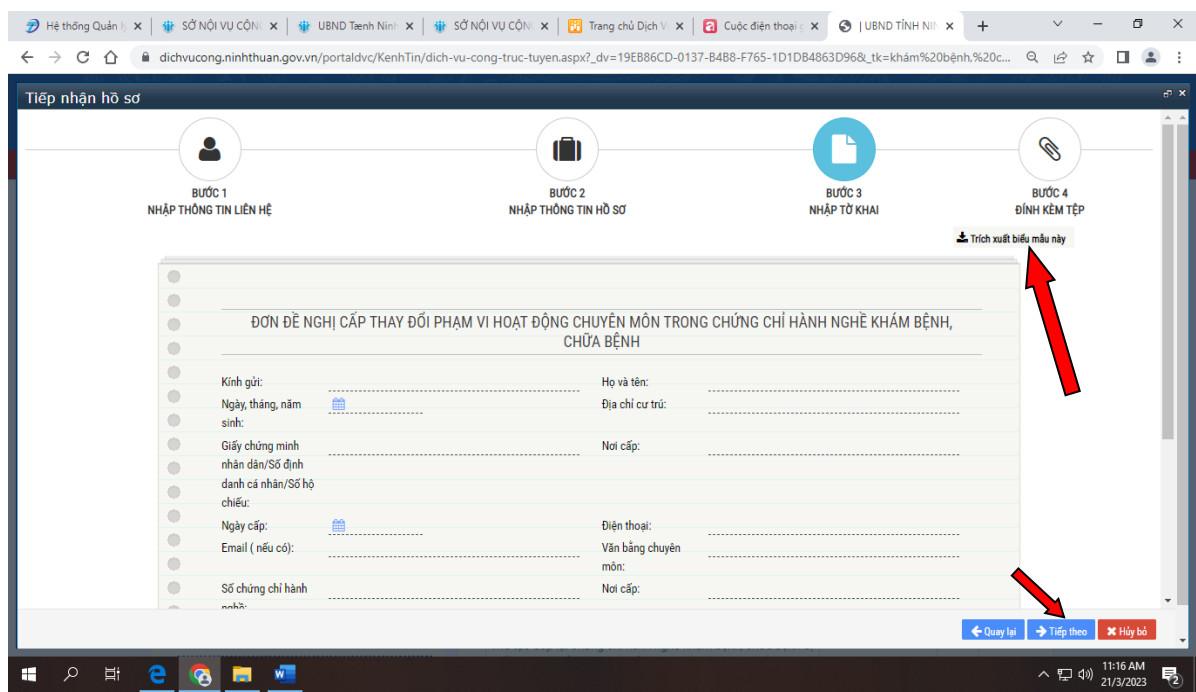

- Bước 7: Đính kèm tệp: Người dùng đính kèm các tệp có liên quan theo quy định; ngoài ra người dùng có thể lựa chọn Gửi hồ sơ qua bưu điện/ Nhận kết quả qua bưu điện

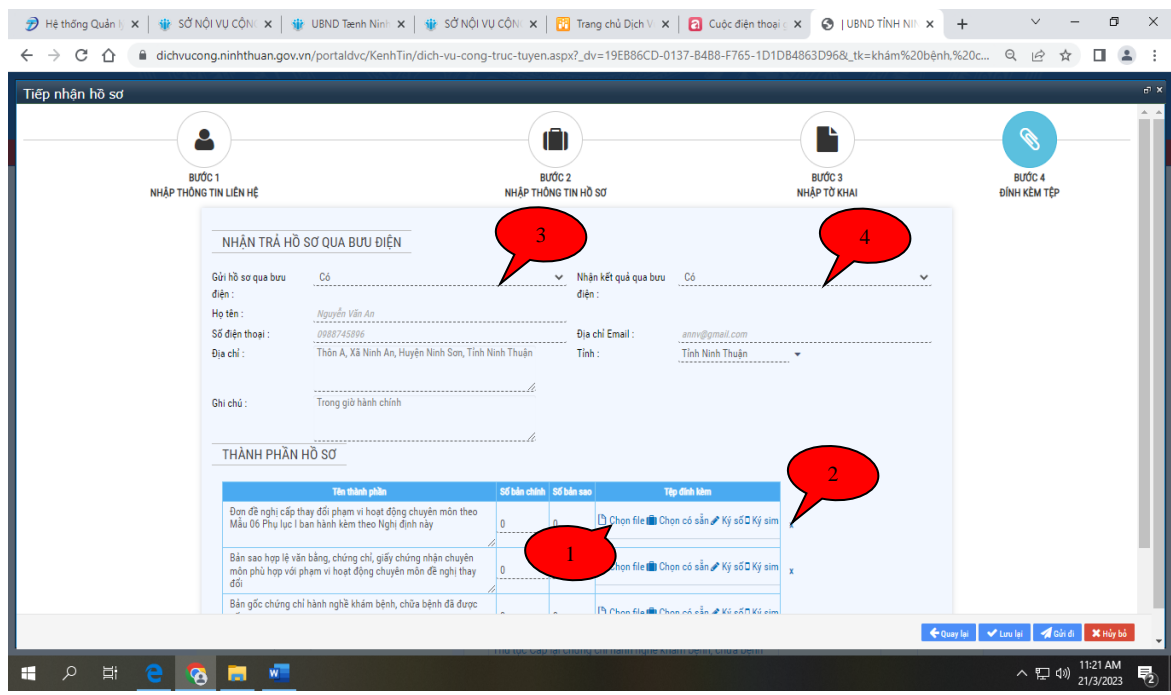

*Ghi chú:* 

- *1: Chọn file đính kèm từ máy.*
- *2: Xoá bỏ thành phần không có trong hồ sơ;*
- *3; 4: Gửi hồ sơ qua bưu điện: Có, không.*

7

Bước 8: Người dùng bấm vào nút Lưu lại hoặc Gửi đi để lưu hồ sơ vừa đăng ký, hồ sơ được nằm trong mục Hồ sơ cá nhân ở góc bên trên bên phải màn hình

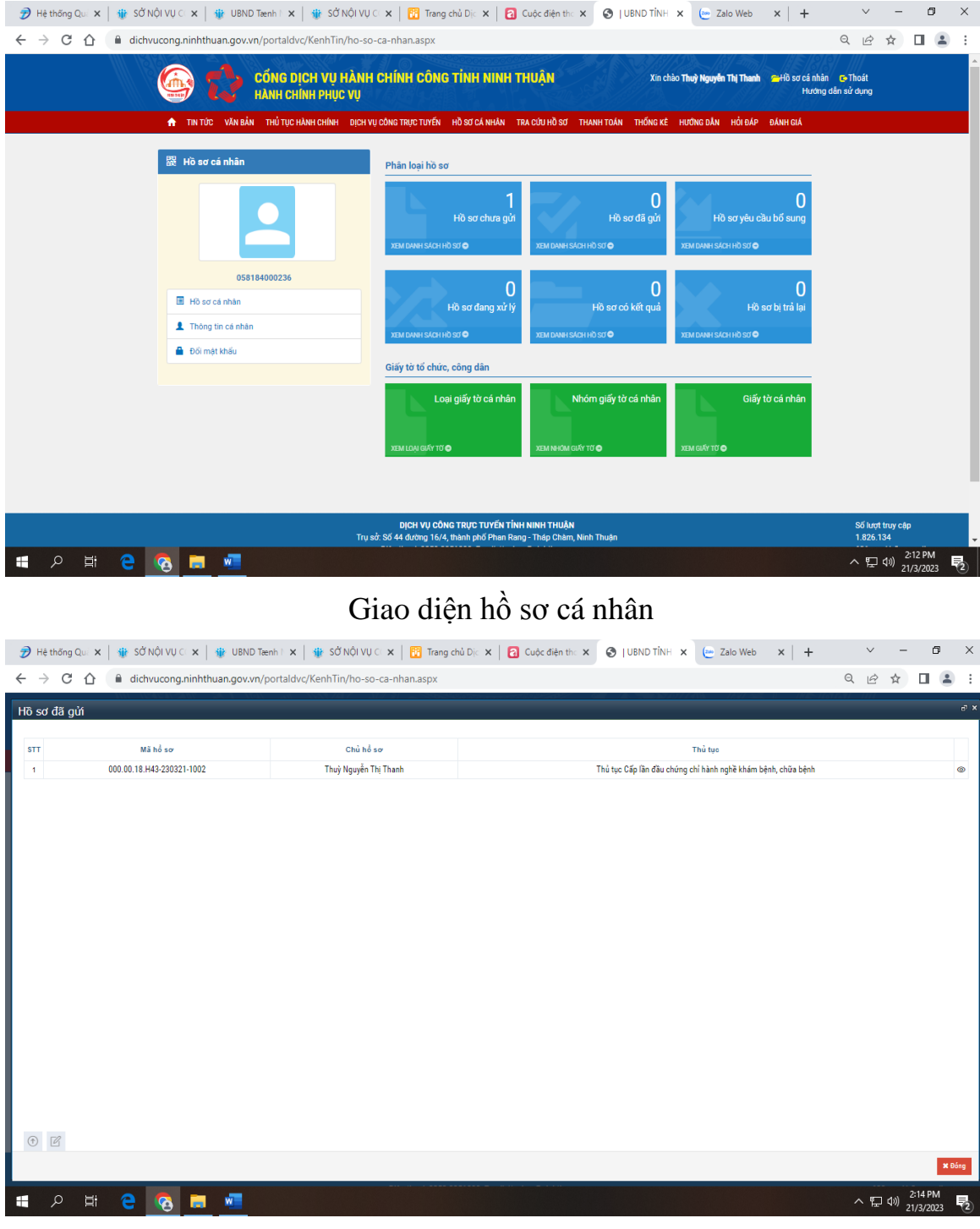

Hồ sơ đã gửi.